# 如何在不使用KVM的情況下運行UCS C系列診斷 工具?

### 目錄

簡介 必要條件 需求 採用元件 設定 **步驟1.啟用Sol** 步驟2.將診斷ISO對映為CIMC對映的vMedia卷。 步驟3.配置引導順序並將Cisco CIMC對映的vDVD設定為引導裝置。 驗證

## 簡介

本文說明如何在不使用核心虛擬機器(KVM)的情況下在命令列模式下運行思科統一計算系統 (UCS)診斷工具。

它利用Serial Over Lan(SOL)功能與診斷工具連線。

作者:Ravi Kumar和Saurabh Kalra,思科TAC工程師。

## 必要條件

#### 需求

思科建議您瞭解以下主題:

- 相容診斷工具:診斷工具映像可從特定伺服器型號的[思科軟體下載網](https://software.cisco.com/download/home/283612685)站下載。
- 應在思科整合式管理控制器(CIMC)上啟用安全殼層(SSH)並在網路中允許它。

### 採用元件

本文中的資訊係根據以下軟體和硬體版本:

- $\cdot$  UCS C240-M4
- 伺服器韌體: 4.0(2f)
- UCS C系列診斷工具版本6.0(2a)

本文中的資訊是根據特定實驗室環境內的裝置所建立。文中使用到的所有裝置皆從已清除(預設 )的組態來啟動。如果您的網路運作中,請確保您瞭解任何指令可能造成的影響。

設定

## 步驟1.啟用Sol

Serial over LAN(SoL)是一種機制,它允許透過IP的SSH作業階段重新導向受管系統的序列連線埠的 輸入和輸出。

- 1. 登入到CIMC並導航到Compute > Remote Management > Serial over LAN。
- 2. 啟用Serial over LAN。

GUI:

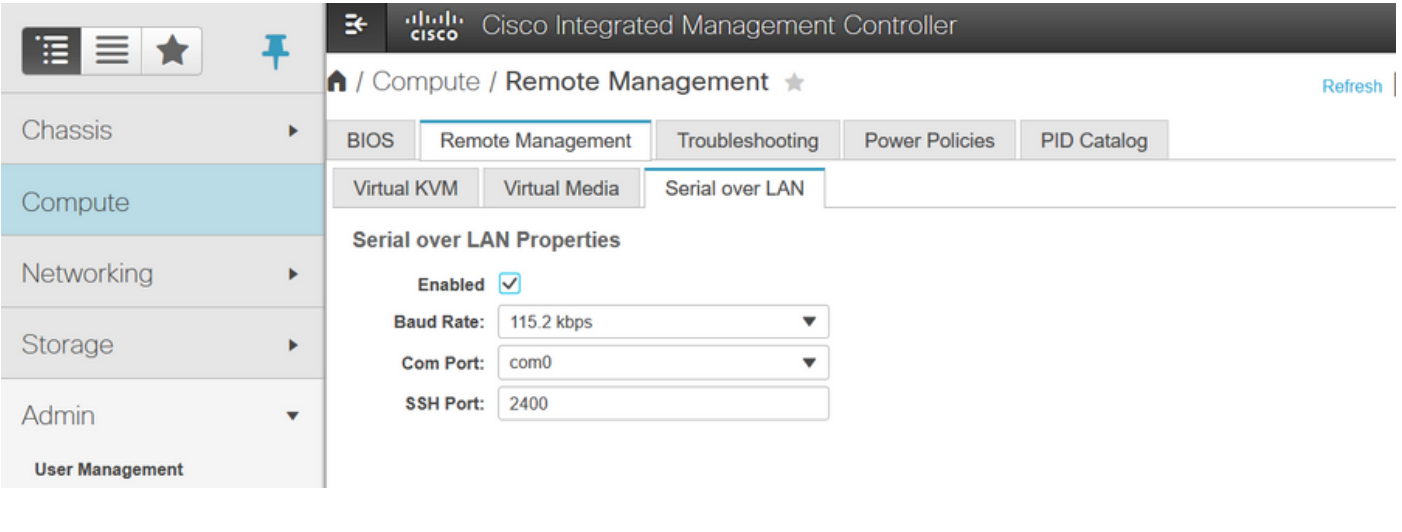

#### CLI:

Server# **scope sol** Server /sol # **set enabled yes** Server /sol \*# **set baud-rate 115200** Server /sol \*# **commit**

## 步驟2.將診斷ISO對映為CIMC對映的vMedia卷。

- 1. 導覽至Compute > Remote Management > Virtual Media。
- 2. 在Cisco-IMC對映的vMedia下,新增新對映。
- 3. 在Add New Mapping彈出視窗中,填寫的詳細資訊以建立對映。
	- 附註: 使用HTTP裝載型別,還有其他選項,如SMB和NFS。

#### GUI:

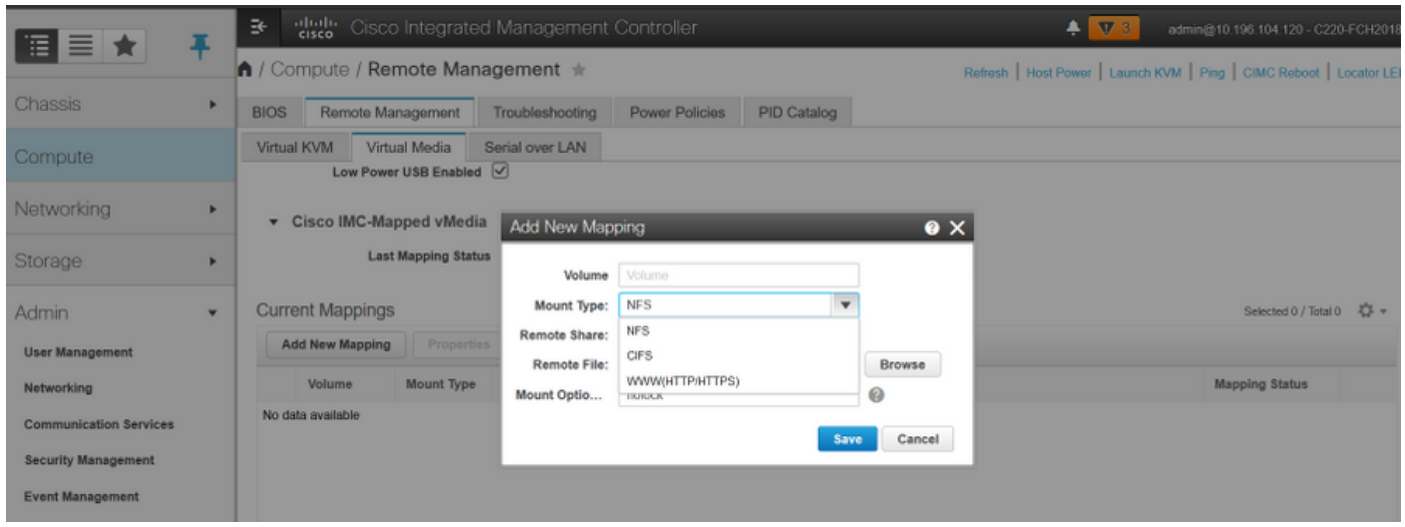

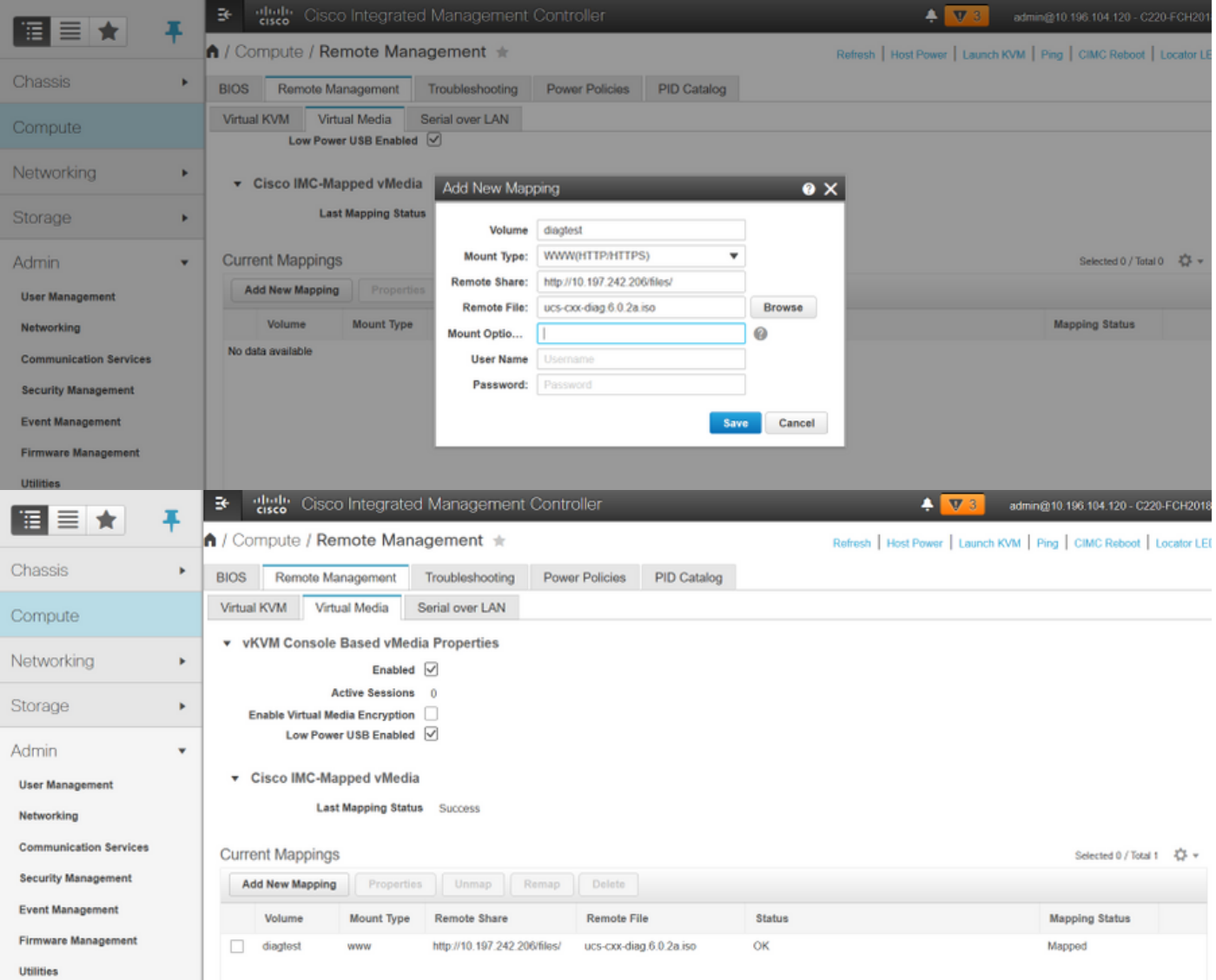

確保對映狀態顯示OK,對映狀態顯示Mapped。這意味著CIMC已對映了ISO,並且可以使用此 ISO引導伺服器。

## 步驟3.配置引導順序並將Cisco CIMC對映的vDVD設定為引導裝置

 $\bullet$ 

- 1. 導覽至Compute > Bios > Configure Boot Order
- 2. 向下滾動到底部,按一下Configure Boot order。
- 3. 螢幕上彈出一個視窗,導航到Advanced頁籤。
- 4. 在Add Boot Device下,選擇Add Virtual Media。
- 5. 另一個視窗彈出,用於填寫Add virtual Media的資訊。
- 6. 輸入所需的Name,然後在Sub Type下拉選單中選擇CIMC MAPPED DVD。
- 7. 將order保留為1st Priority並儲存更改。

CIMC GUI:

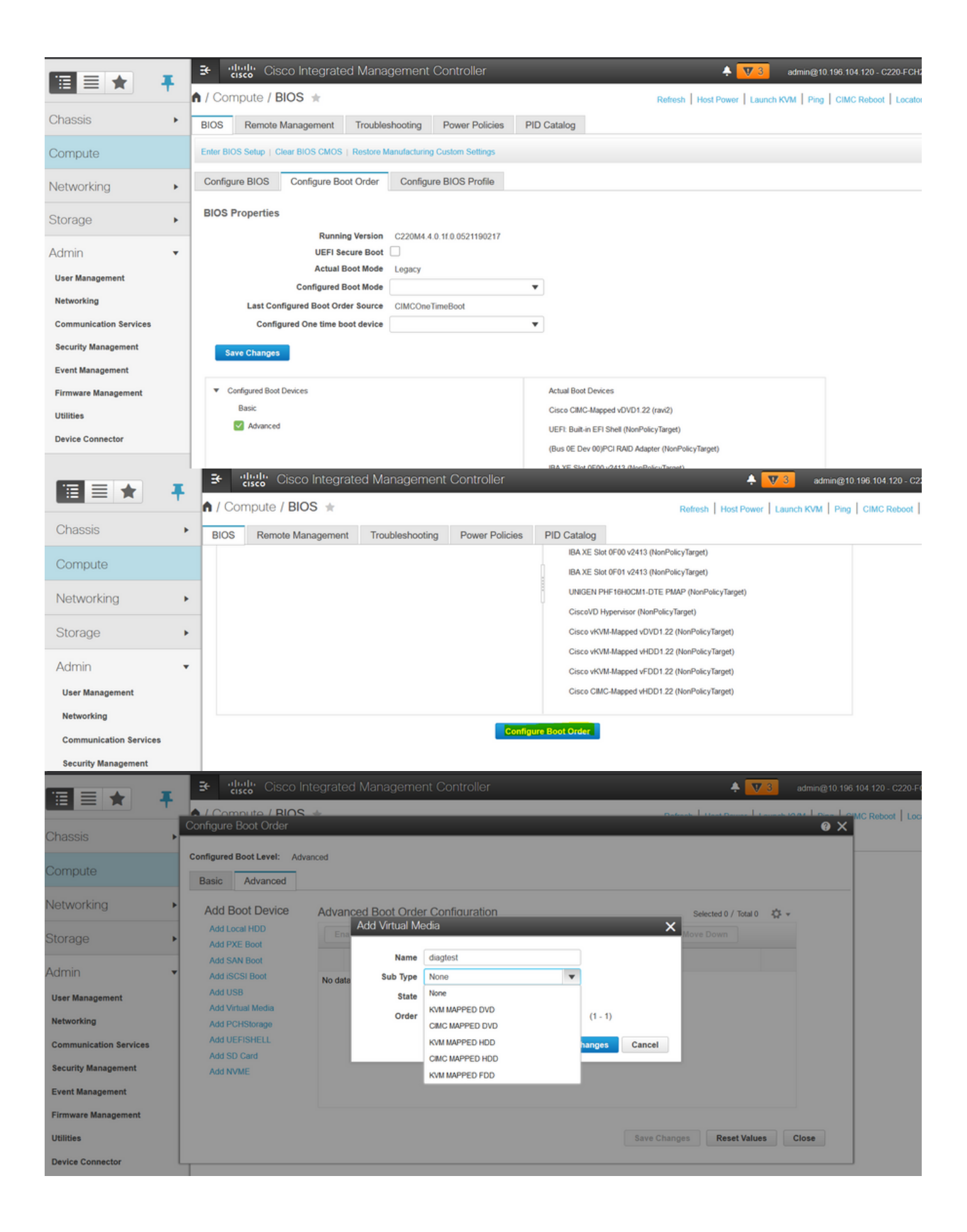

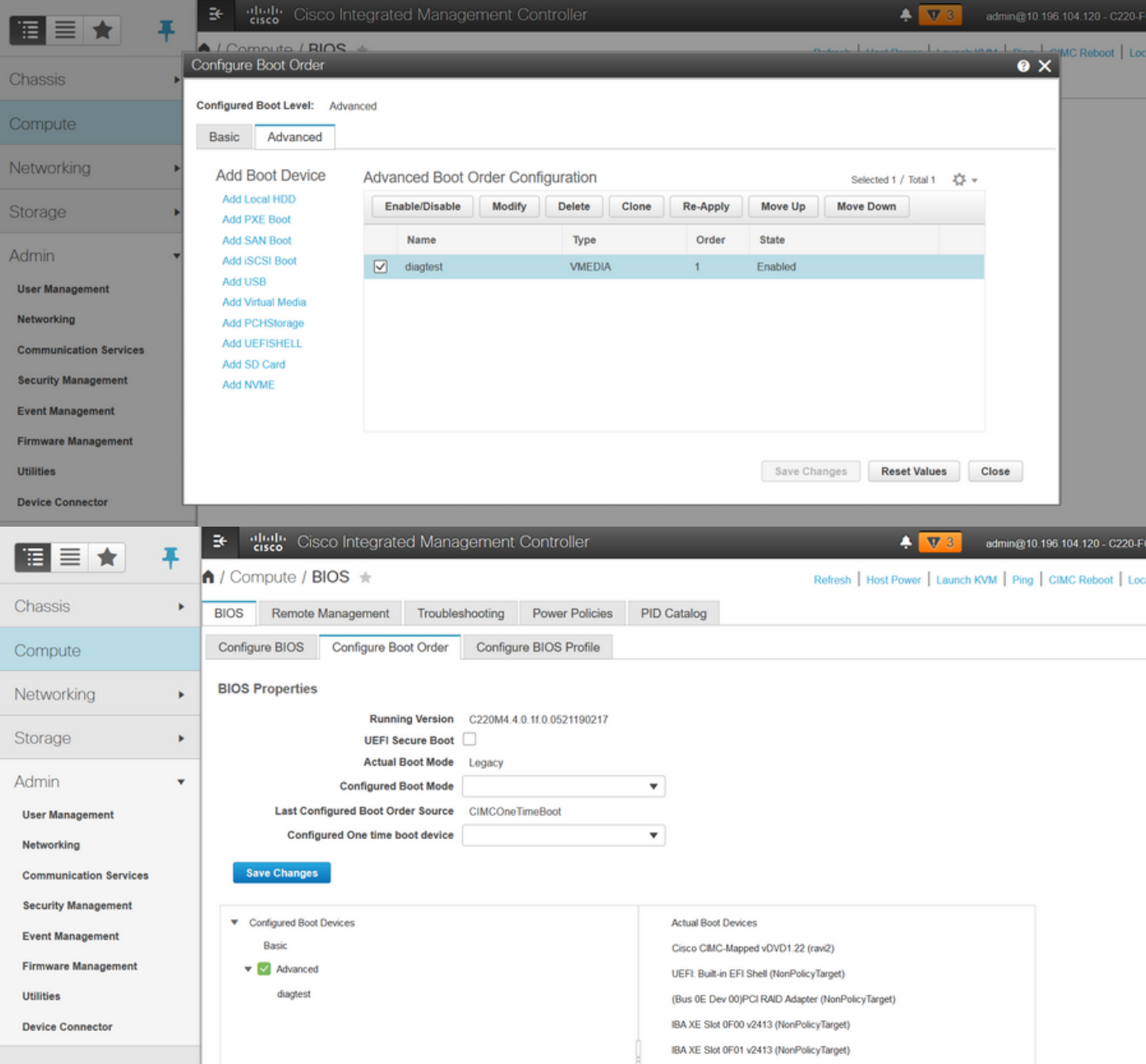

或者:如果不想更改引導順序,請將一次性引導順序配置為CIMC對映的DVD。這樣,無論配置的 引導順序如何,diag-ISO都可以在下次重新啟動時進行引導。

現在,SoL已啟用,診斷ISO對映為CIMC對映的DVD,並且已配置引導順序,準備啟動到CIMC IP的SSH會話,並且確實連線主機以在SSH上重定向輸出。

- 重新啟動伺服器以啟動診斷測試工具;由於診斷工具安裝在CIMC對映的vDVD上,並將其配置 1. 為第一個引導裝置(或一次性引導裝置),因此診斷測試應自動引導
- 2. 通過SSH連線到CIMC IP。

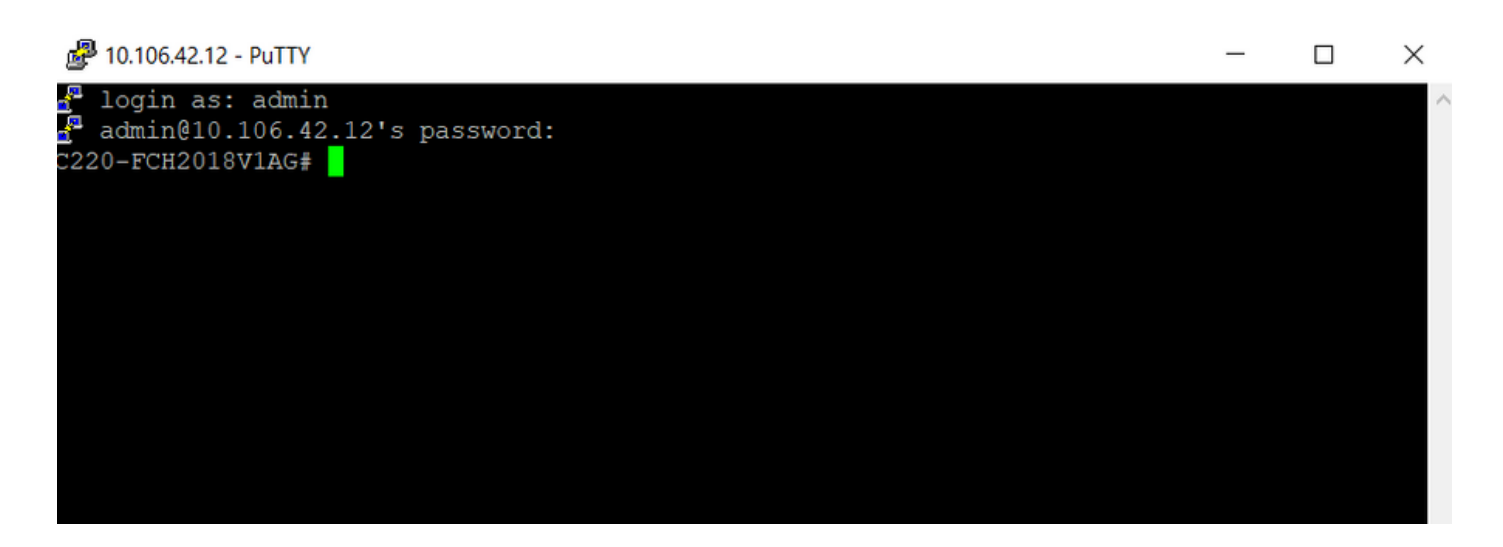

3.運行connect host, 通過SSH(SOL)連線到伺服器串列控制檯。

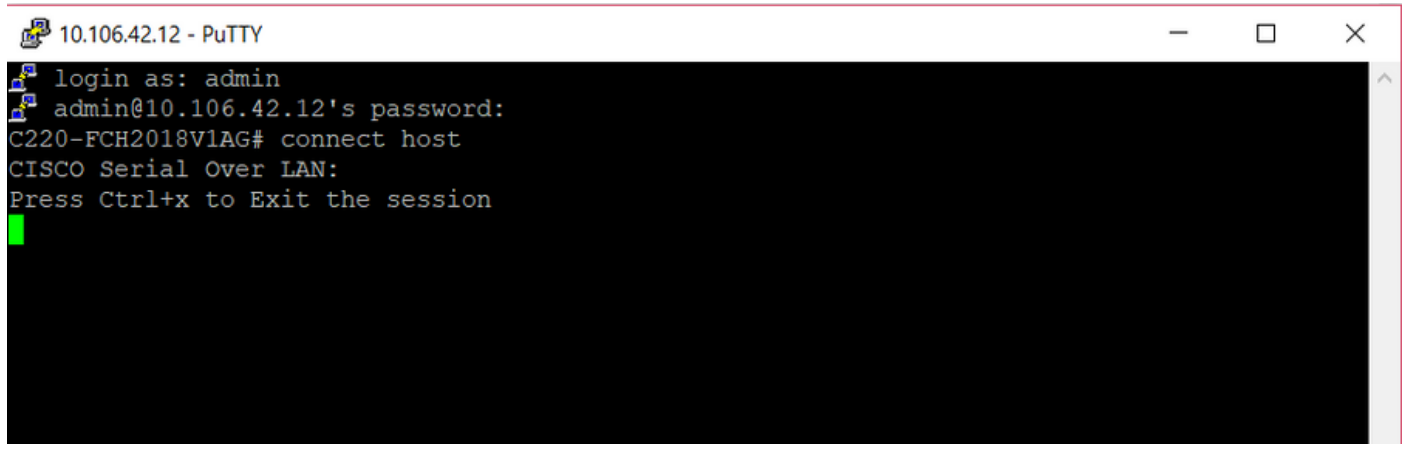

4.等待將輸出重定向到SOL(SSH會話),請注意,當伺服器執行bios開機自檢且診斷工具在後台 啟動時,可能無法在SSH螢幕上看到任何活動。diag工具啟動後,它會顯示End-User License Agreement(終端使用者許可協定)螢幕(EULA),此時輸出開始進入SOL(SSH會話)。 在實驗室 中,diag工具只用了3-5分鐘就啟動了。

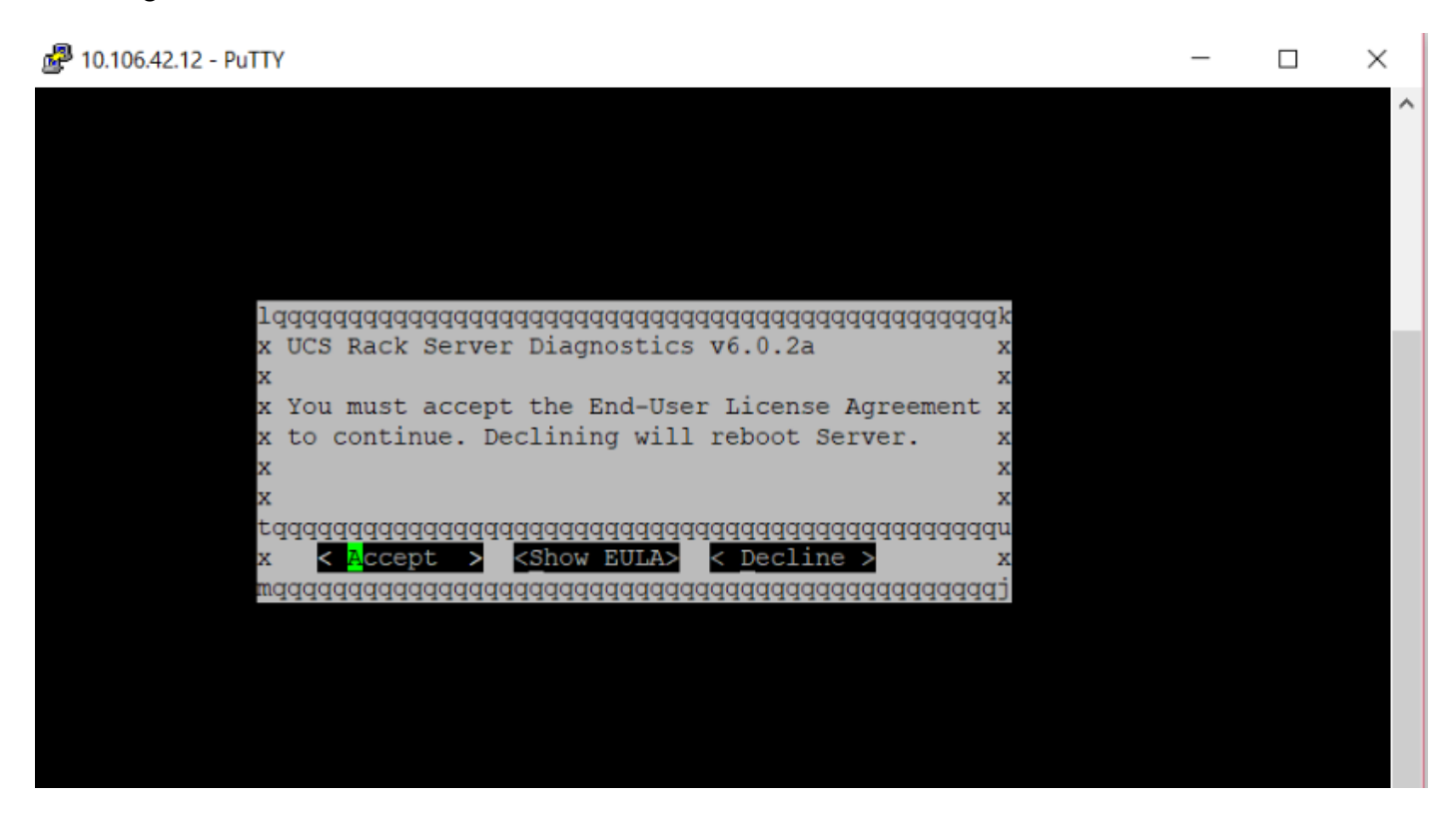

5.接受EULA(突出顯示Accept時按a或按Enter)後,它將獲得diag#命令列。可用命令如下圖所示。

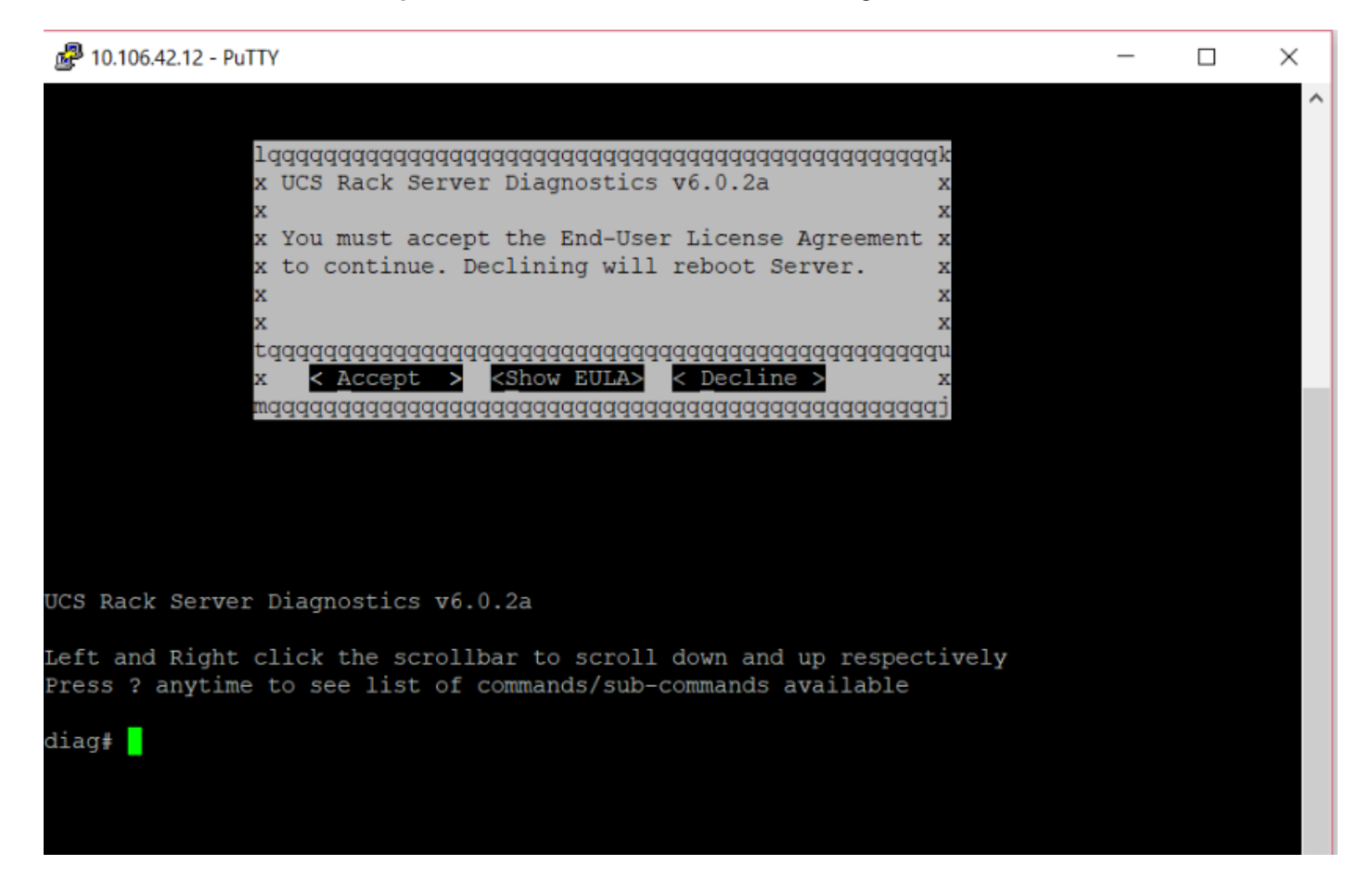

附註:確保網路中允許在SOL配置中使用的SSH埠。

### 驗證

UCS機架式伺服器診斷v6.0.2a

左鍵和按一下右鍵捲軸分別向下和向上滾動

按?隨時檢視可用命令/子命令的清單

#### **diag#?**

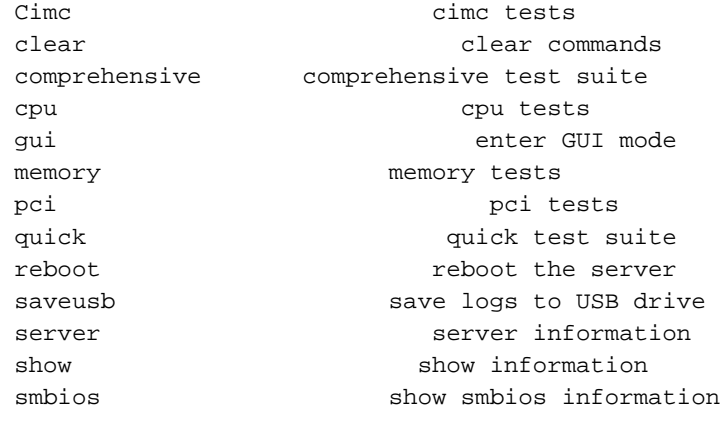

### **diag#** show

analysis show test analysis

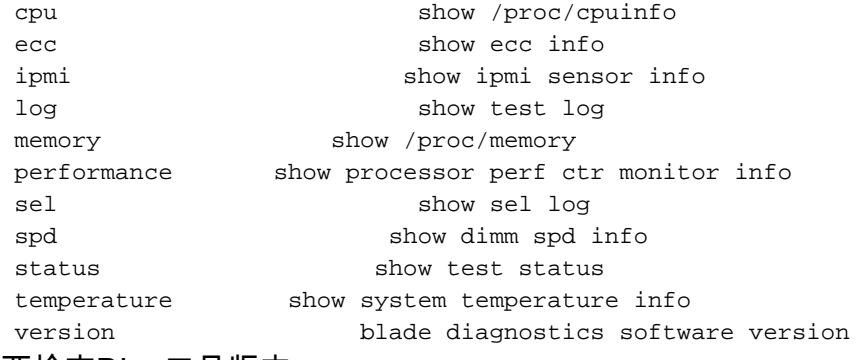

#### 要檢查DIag工具版本:

**diag#** show version 6.0.2a